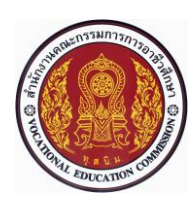

# **แผนการจัดการเรียนรู้แบบบูรณาการที่7 หน่วยที่ <sup>6</sup>**

**รหัสวิชา 30101-2004 งานเขียนแบบชิ้นส่วนเครื่องกลด้วยคอมพิวเตอร์(2-3-3**) **สอนครั้งที่7 ชื่อหน่วย/เรื่อง การเขียนแบบเส้นร่าง 2 มิติ จำนวน 5 ช.ม.**

**สาระสำคัญ**

การเขียนแบบเส้นร่าง 2 มิติ(2D Sketch) ถือเป็นขั้นตอนแรกที่มีความสำคัญอย่างยิ่งในการออกแบบหรือ เขียนแบบด้วยโปรแกรม SolidWorks 2007 และเมื่อได้เส้นร่าง 2 มิติที่สมบูรณ์แล้วจึงนำไปใช้สำหรับการสร้างเป็น ชิ้นงาน 3 มิติ(3D Part) ต่อไปได้ดังนั้นในหน่วยเรียนนี้จะได้ศึกษาและปฏิบัติเกี่ยวกับการเขียนแบบเส้นร่าง 2 มิติ ได้แก่ การเขียนเส้นตรง (Line) การเขียนเส้นโค้ง (Arc) การเขียนวงกลม (Circle) และคำสั่งอื่นๆในชุดคำสั่งเขียนเส้น ร่าง รวมทั้งการใช้สแนป (Snap) กำหนดตำแหน่งพิกัดของเส้นร่าง 2 มิติในขณะเขียนแบบ

## **จุดประสงค์การเรียนรู้**

1. อธิบายวิธีการใช้สแนปช่วยในการกำหนดตำแหน่งพิกัดของเส้นร่าง 2 มิติได้

2. อธิบายขั้นตอนการเขียนเส้นตรง (Line) การเขียนรูปสี่เหลี่ยมมุมฉาก (Rectangle) การเขียนวงกลม (Circle) การเขียนส่วนโค้งแบบกำหนดจุดศูนย์กลาง (Centerpoint Arc) การเขียนส่วนโค้งสัมผัสเส้นที่ต้องการ (Tangent Arc) การเขียนส่วนโค้งกำหนดจุด 3 จุด (3 Point Arc)

3. มีการพัฒนาคุณธรรม จริยธรรม ค่านิยม และคุณลักษณะอันพึงประสงค์ของผู้สำเร็จการศึกษา สำนักงานคณะกรรมการการอาชีวศึกษา ที่ครูสามารถสังเกตได้ขณะทำการสอนในเรื่อง

- 3.1 ความมีมนุษยสัมพันธ์
- 3.2 ความมีวินัย
- 3.3 ความรับผิดชอบ
- 3.4 ความซื่อสัตย์สุจริต
- 3.5 ความเชื่อมั่นในตนเอง
- 3.6 การประหยัด
- 3.7 ความสนใจใฝ่รู้
- 3.8 การละเว้นสิ่งเสพติดและการพนัน
- 3.9 ความรักสามัคคี
- 3.10 ความกตัญญูกตเวที

#### **สมรรถนะรายวิชา**

1. อธิบายวิธีการใช้สแนปช่วยในการกำหนดตำแหน่งพิกัดของเส้นร่าง 2 มิติได้

2. อธิบายขั้นตอนการเขียนเส้นตรง (Line) การเขียนรูปสี่เหลี่ยมมุมฉาก (Rectangle) การเขียนวงกลม (Circle) การเขียนส่วนโค้งแบบกำหนดจุดศูนย์กลาง (Centerpoint Arc) การเขียนส่วนโค้งสัมผัสเส้นที่ต้องการ (Tangent Arc) ก ารเขียนส่วนโค้งกำหนดจุด 3 จุด (3 Point Arc)

## **เนื้อหาสาระ**

2. การเขียนแบบเส้นร่าง 2 มิติ

## **กิจกรรมการเรียนรู้**

## **ขั้นนำเข้าสู่บทเรียน**

1. ครูใช้เทคนิคการสอนแบบซิปปาโมเดล (CIPPA MODEL) โดยการทบทวนความรู้เดิมจากสัปดาห์ที่ผ่าน มา โดยดึงความรู้เดิมของผู้เรียนในเรื่องที่จะเรียน เพื่อช่วยให้ผู้เรียนมีความพร้อมในการเชื่อมโยงความรู้ใหม่กับความรู้ เดิมของตน ผู้สอนใช้การสนทนาซักถามให้ผู้เรียนเล่าประสบการณ์เดิม

2. ครูและผู้เรียนนำรูปภาพการเขียนเส้นร่าง 2 มิติ มาแสดงให้ผู้เรียนดู

# **ขั้นสอน**

3. ครูแสดงการสาธิตและอธิบายการเขียนแบบเส้นร่าง 2 มิติโดยให้ผู้เรียนปฏิบัติตามคำสั่งที่ใช้ในการ เขียนแบบเส้นร่าง 2 มิติของโปรแกรม SolidWorks 2007 จะถูกรวบรวมไว้ที่แถบเครื่องมือ Sketch

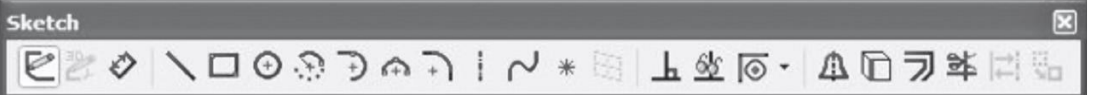

4. ครูสาธิตการเขียนเส้นตรง คำสั่งที่ใช้ในการเขียนเส้นตรง คือ Line โดยสามารถเขียนเส้นตรงได้ทีละเส้น หรือเขียนเส้นตรงต่อเนื่องได้การเรียกคำสั่งทำได้โดยที่แถบเครื่องมือ Sketch คลิก Line

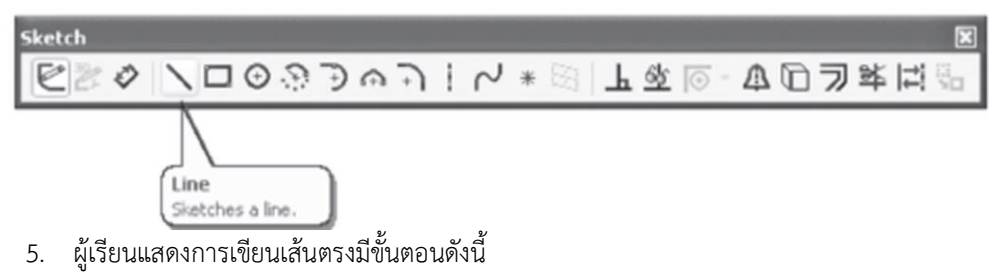

5.1 คลิกที่ระนาบ (Plane) ที่ต้องการทำงาน เช่น Front Plane

5.2 คลิกคำสั่ง Line

5.3 คลิกจุดเริ่มต้น (Origin Point) ในการเขียนเส้นตรง (ควรเป็นจุดเริ่มต้นของแนวแกน)

- 5.4 ลากเมาส์ออกไปทางขวาเพื่อกำหนดจุดที่ 4, 5, 6, 7, 8, 9, 10 และ 11 ตามลำดับ
- 5.5 กด ESC เพื่อออกจากคำสั่งเขียนเส้นตรง

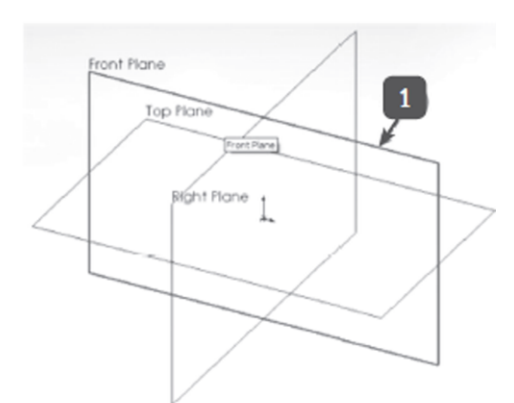

(ข) แสดงระนาบในการทำงานที่ถูกเลือก

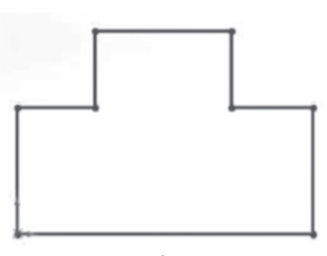

(ง) เส้นตรงที่เขียนเสร็จแล้ว

6. ครูอธิบายและสาธิตการเขียนรูปสี่เหลี่ยมมุมฉาก คำสั่งที่ใช้ในการเขียนรูปสี่เหลี่ยมมุมฉาก คือ Rectangle การเรียกคำสั่งทำได้โดยที่แถบเครื่องมือ Sketch คลิก Rectangle

5

 $\overline{a}$ 

(ก) การเลือกระนาบและคำสั่งเขียนเส้นตรง

(ค) การกำหนดตำแหน่งจุดปลายของเส้นตรง

**\$= Material stret s** 

8

10

 $\overline{11}$ 

 $\overline{\mathbf{3}}$ 

DOODANIN

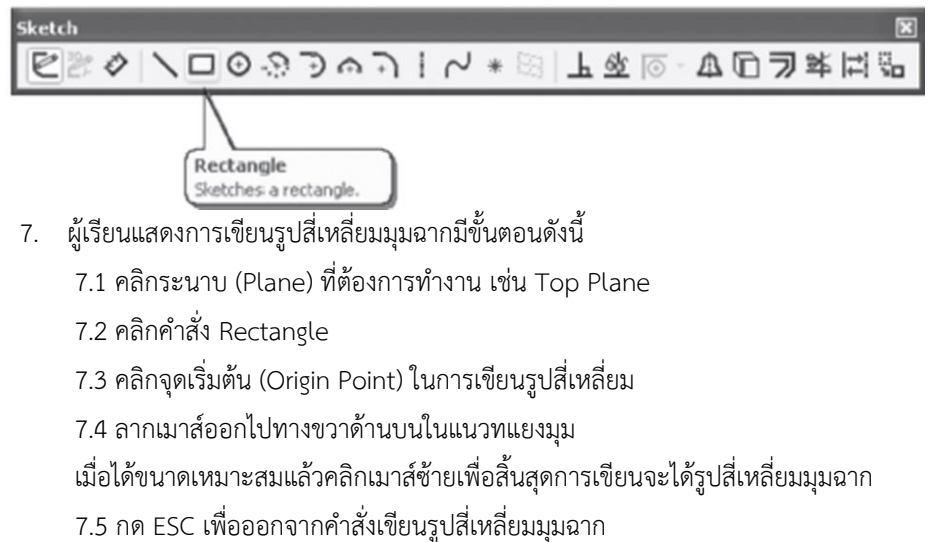

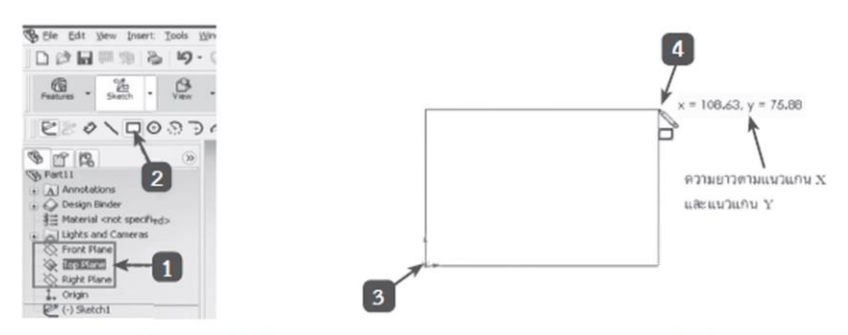

(ก) การเลือกระนาบและคำสั่งเขียนรูปสี่เหลี่ยมมุมฉาก (ข) การกำหนดตำแหน่งของมุมสี่เหลี่ยมมุมฉาก 8.ครูอธิบายและสาธิต**การเขียนวงกลม** คำสั่งที่ใช้ในการเขียนวงกลม คือ Circle การเรียกคำสั่งทำได้ โดยที่แถบเครื่องมือ Sketch คลิก Circle ดังนี้

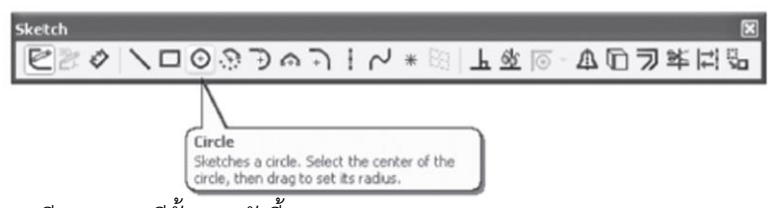

9.ผู้เรียนแสดงการเขียนวงกลมมีขั้นตอนดังนี้

- 9.1 คลิกระนาบ (Plane) ที่ต้องการทำงาน เช่น Front Plane
- 9.2 คลิกคำสั่ง Circle
- 9.3 คลิกจุดศูนย์กลางของวงกลม
- 9.4 ลากเมาส์ออกไปจนกระทั่งได้ขนาดรัศมีของวงกลมแล้วคลิกเมาส์ปุ่มซ้าย
- 9.5 กด ESC เพื่อออกจากคำสั่งเขียนวงกลม

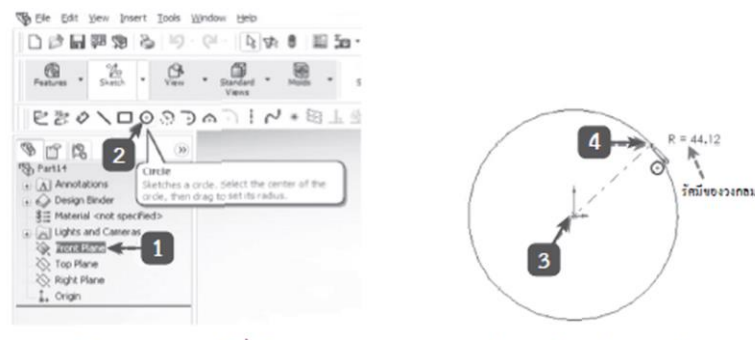

(ก) การเลือกระนาบและคำสั่งเขียนวงกลม (ข) การกำหนดตำแหน่งจดศนย์กลางและรัศมี 10.ครูอธิบายและสาธิต**การเขียนส่วนโค้งแบบกำหนดจุดศูนย์กลาง** คำสั่งที่ใช้ในการเขียนส่วน

โค้งแบบกำหนดจุดศูนย์กลางคือ Centerpoint Arc การเรียกคำสั่งทำได้โดยที่แถบเครื่องมือ Sketch คลิก Centerpoint Arc ดังนี้

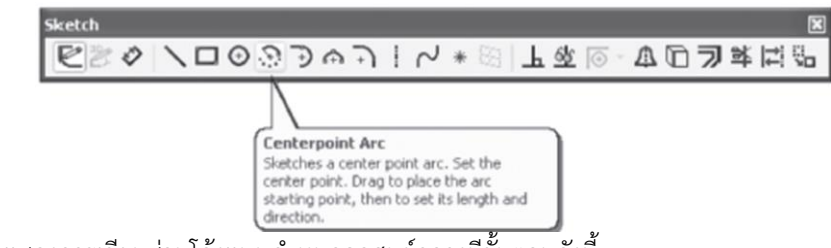

11.ผู้เรียนแสดงการเขียนส่วนโค้งแบบกำหนดจุดศูนย์กลางมีขั้นตอนดังนี้

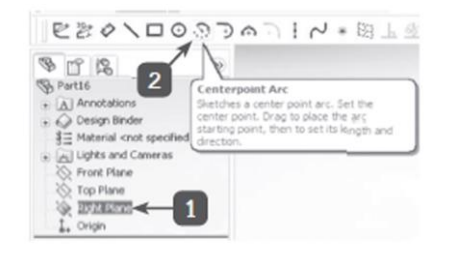

(ก) การเลือกระนาบและคำสั่งเขียนส่วนโค้ง

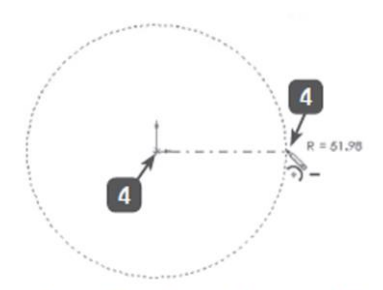

(ข) การกำหนดตำแหน่งจุดศูนย์กลางและรัศมี

11.1 คลิกระนาบ (Plane) ที่ต้องการทำงาน เช่น Right Plane

11.2 คลิกคำสั่ง Centerpoint Arc

11.3 คลิกจุดศูนย์กลางของส่วนโค้ง

11.4 ลากเมาส์ออกไปจนกระทั่งได้ขนาดรัศมีของส่วนโค้งแล้วคลิกเมาส์ปุ่มซ้าย

11.5 เขียนเส้นโค้งโดยลากออกจากจุดที่ 4 ไปยังจุดที่ 5 เมื่อได้ขนาดส่วนโค้งที่ต้องการแล้วคลิกเมาส์ ปุ่มซ้ายอีกครั้ง

11.6 กด ESC เพื่อออกจากคำสั่งเขียนส่วนโค้ง

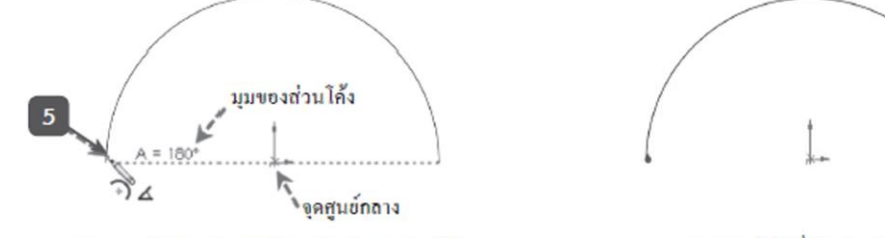

(ค) การกำหนดตำแหน่งจุดปลายของส่วนโค้ง (ง) ส่วนโค้งที่เขียนเสร็จแล้ว 12.ผู้เรียนการเขียนส่วนโค้งสัมผัสเส้นที่ต้องการ คำสั่งที่ใช้ในการเขียนส่วนโค้งสัมผัสเส้นที่ต้องการ คือ Tangent Arc การเรียกคำสั่งทำได้โดยที่แถบเครื่องมือ Sketch คลิก Tangent Arc ดังนี้

上坐回 △□フ半ば品 Tangent Arc Seatches an arc l'angent to a sketch<br>entity. Select the end point of a sketch<br>entity, then drag to create the tangent

13.ผู้เรียนแสดงการเขียนส่วนโค้งสัมผัสเส้นที่ต้องการมีขั้นตอนดังนี้

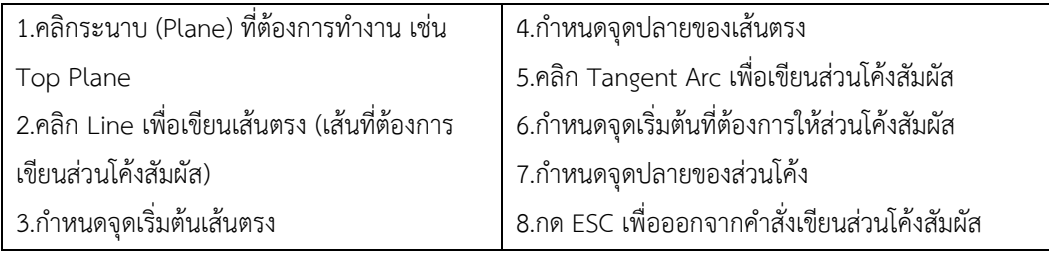

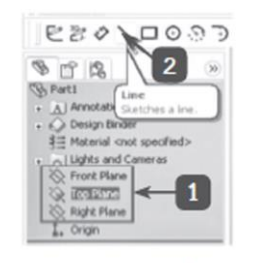

(ก) การเลือกระนาบและคำสั่งเขียนเส้นตรง

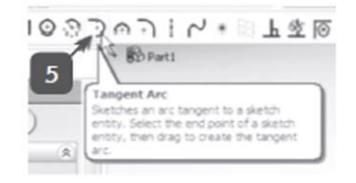

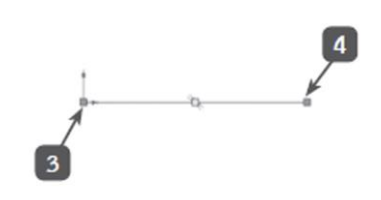

(ข) การกำหนดจุดเริ่มต้นและจุดปลายของเส้นตรง

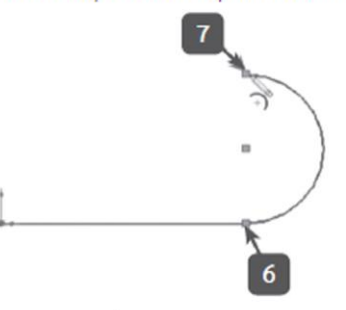

(ค) การเรียกคำสั่งเขียนส่วนโค้งสัมผัส (ง) การกำหนดจุดเริ่มต้นและจุดปลายของส่วนโค้ง 14.ครูอธิบายและสาธิตการเขียนส่วนโค้ง โดยกำหนดจุด 3 จุด คำสั่งที่ใช้ในการเขียนส่วนโค้ง โดย

กำหนดจุด 3 จุด คือ 3 Point Arc การเรียกคำสั่งทำได้โดยที่แถบเครื่องมือ Sketch คลิก 3 Point Arc

15.ผู้เรียนแสดงการเขียนส่วนโค้งโดยกำหนดจุด 3 จุด มีขั้นตอนดังนี้

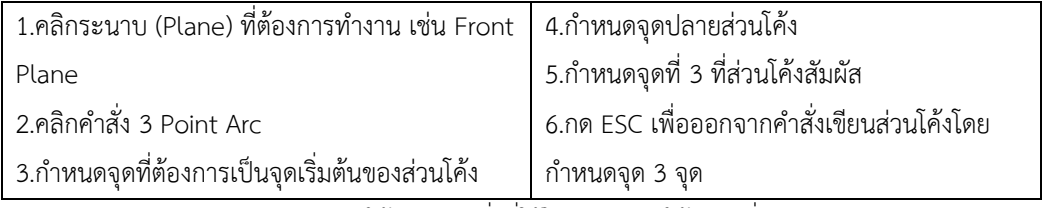

16.ครูอธิบายและสาธิตการลบมุมโค้งรัศมีคำสั่งที่ใช้ในการลบมุมโค้งรัศมีที่บริเวณขอบหรือรอยต่อของ ชิ้นงาน คือ Sketch Fillet การเรียกคำสั่งทำได้โดยที่แถบเครื่องมือ Sketch คลิก Sketch Fillet

17.ผู้เรียนแสดงการลบมุมโค้งรัศมีมีขั้นตอนดังนี้

17.1 เรียกคำสั่ง Sketch Fillet

17.2 ที่ใบคุณสมบัติพิมพ์ค่าที่ต้องการ เช่น 12 mm

17. 3 คลิกเส้นที่ 1

17.4 คลิกเส้นที่ 2

17.5 คลิกเมาส์ปุ่มขวาเพื่อออกจากคำสั่งหรือคลิกเครื่องหมายถูก

18.ครูอธิบายและสาธิต**การลบมุมเหลี่ยม** คำสั่งที่ใช้ในการลบมุมเหลี่ยมที่ขอบของชิ้นงาน คือ Sketch

Chamfer การเรียกคำสั่งทำได้โดยที่แถบเครื่องมือ Sketch คลิก Sketch Chamfer

19.ผู้เรียนแสดงการลบมุมเหลี่ยมโดยกำหนดระยะห่างเท่ากัน มีขั้นตอนดังนี้

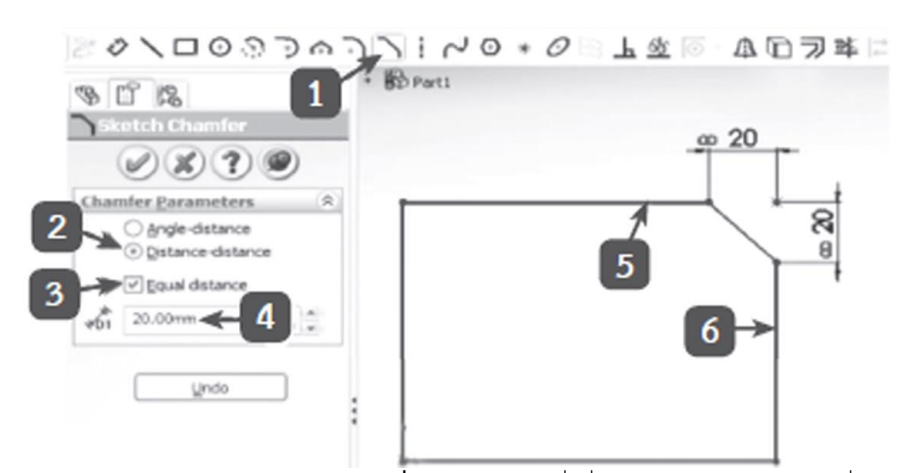

20.ครูอธิบายและสาธิต**การเขียนรูปหลายเหลี่ยมด้านเท่า** คำสั่งที่ใช้ในการเขียนรูปหลายเหลี่ยมด้าน เท่า คือ Polygon ซึ่งในการเขียนรูปหลายเหลี่ยมด้านเท่านี้มีวิธีการเขียน 2 แบบ คือ การเขียนรูปหลายเหลี่ยมด้านเท่า ล้อมรอบวงกลม (Inscribed Circle) และการเขียนรูปหลายเหลี่ยมด้านเท่าภายในวงกลม (Circumscribed Circle) การเรียกคำสั่ง Polygon ทำได้โดยที่แถบเครื่องมือ Sketch คลิก Polygon

21.ผู้เรียนสาธิตการเขียนรูปหกเหลี่ยมด้านเท่าล้อมรอบวงกลม และการเขียนรูปหกเหลี่ยมด้านเท่า ภายในวงกลม

22.ครูอธิบายและสาธิต**การเขียนวงรี**คำสั่งที่ใช้สำหรับเขียนวงรีคือ Ellipse โดยวงรีจะมีแนวแกนอยู่ 2 แกน คือ แนวแกน X และแนวแกน Y ซึ่งจุดที่แนวแกนทั้งสองตัดกันเรียกว่า "จุดศูนย์กลางของวงรี" (Ellipse Center) การเรียกคำสั่งทำได้โดยที่แถบเครื่องมือ Sketch คลิก Ellipse

23.ผู้เรียนแสดงการเขียนวงรีตามขั้นตอน

24.ครูอธิบายและสาธิต**การเขียนภาพสะท้อน** คำสั่งในการเขียนภาพสะท้อนอีกครึ่งภาพที่มีความ สมมาตรกับภาพที่เลือก คือ Mirror Entities การเรียกคำสั่งทำได้โดยที่แถบเครื่องมือ Sketch คลิก Mirror Entities 25.ผู้เรียนแสดงการเขียนภาพสะท้อนตามขั้นตอน

26.ครูอธิบายและสาธิต**การเขียนเส้นขนาน** คำสั่งที่ใช้ในการเขียนเส้นขนาน คือ Offset Entities คือ คำสั่งนี้จะใช้เมื่อต้องการเขียนเส้นขนานกับเส้นต้นแบบที่มีอยู่แล้ว พร้อมกับกำหนดระยะห่างจากเส้นต้นแบบและยัง รักษารูปร่างตามเส้นต้นแบบไว้เหมือนเดิม การเรียกคำสั่งทำได้โดยที่แถบเครื่องมือ Sketch คลิก Offset Entities

27.ผู้เรียนแสดงการเขียนเส้นขนานกับเส้นต้นแบบตามขั้นตอน

28.ครูอธิบายและสาธิต**การตัดเส้น** คำสั่งในการตัดเส้นที่ไม่ต้องการออก คือ Trim Entities โดยตัดได้ทั้ง เส้นตรงหรือเส้นโค้งการเรียกคำสั่งทำได้โดยที่แถบเครื่องมือ Sketch คลิก Trim Entities

29.ผู้เรียนแสดงการตัดเส้นตามขั้นตอน

30.ผู้เรียนยกตัวอย่างหลักการทำงานของการเขียนแบบเส้นร่าง 2 มิติเพื่อนำไปใช้ในการประกอบอาชีพ โดย เน้นแนวทางการใช้**แบบพอเพียง และมีเงื่อนไขคุณธรรม** มาคนละ 1 ตัวอย่าง

31.ผู้เรียนเขียนระบุกิจกรรมงานที่สำคัญในการ**ประหยัดพลังงาน**มาคนละ 1 ตัวอย่าง โดยเน้นหลัก**เศรษฐกิจ พอเพียง**

# **ขั้นสรุปและการประยุกต์**

32.ครูและผู้เรียนสรุปโดยให้ผู้เรียนสรุปเนื้อหาการเรียนการสอน ที่ได้ศึกษาไปแล้วจากการสาธิตร่วมกับ ครูผู้สอน พร้อมทั้งประเมินผู้เรียนตามแบบฟอร์ม ซึ่งการเขียนเส้นร่าง 2 มิติ(Sketch) เป็นขั้นตอนแรกของการเขียน แบบที่มีความสำคัญเป็นอย่างมาก ซึ่งเส้นร่าง 2 มิตินี้จะถูกนำไปใช้เพื่อปรับเปลี่ยนเป็นชิ้นงาน 3 มิติต่อไป ดังนั้น ผู้ออกแบบหรือเขียนแบบจะต้องฝึกทักษะการใช้คำสั่งเขียนเส้นร่างให้เกิดความชำนาญ โดยควรศึกษาเกี่ยวกับวิธีการ สร้างรูปทรงทางเรขาคณิตแบบต่างๆ เพิ่มเติมเพื่อให้เกิดแนวทางในการเขียนเส้นร่างได้รวดเร็วและถูกต้องจึงจะทำให้ เกิดความเข้าใจการใช้เครื่องมือเขียนเส้นร่าง 2 มิติในโปรแกรมได้ดี

33.ผู้เรียนทำใบงาน และแบบประเมินผลการเรียนรู้

### **สื่อและแหล่งการเรียนรู้**

- 1. หนังสือเรียน วิชางานเขียนแบบชิ้นส่วนเครื่องกลด้วยคอมพิวเตอร์ของสำนักพิมพ์เอมพันธ์
- 2. รูปภาพ
- 3. กิจกรรมการเรียนการสอน
- 4. สื่ออิเล็กทรอนิกส์ , Power Point และ VDO
- 5. แบบประเมินผลการเรียนรู้
- 6. เครื่องมือ อุปกรณ์

## **หลักฐาน**

- 1. บันทึกการสอน
- 2. ใบเช็ครายชื่อ
- 3. แผนจัดการเรียนรู้
- 4. การตรวจประเมินผลงาน

#### **การวัดผลและการประเมินผล**

#### **วิธีวัดผล**

- 1. สังเกตพฤติกรรมรายบุคคล
- 2. ประเมินพฤติกรรมการเข้าร่วมกิจกรรมกลุ่ม
- 3 ตรวจกิจกรรมส่งเสริมการเรียนรู้
- 4. ตรวจกิจกรรมใบงาน
- 5. ตรวจแบบประเมินผลการเรียนรู้
- 6. การสังเกตและประเมินพฤติกรรมด้านคุณธรรม จริยธรรม ค่านิยม และคุณลักษณะอันพึงประสงค์

#### **เครื่องมือวัดผล**

- 1. แบบสังเกตพฤติกรรมรายบุคคล
- 2. แบบประเมินพฤติกรรมการเข้าร่วมกิจกรรมกลุ่ม
- 3. แบบประเมินกิจกรรมส่งเสริมการเรียนรู้
- 4. แบบประเมินกิจกรรมใบงาน
- 5. แบบประเมินผลการเรียนรู้
- 6. แบบประเมินคุณธรรม จริยธรรม ค่านิยม และคุณลักษณะอันพึงประสงค์ โดยครูและผู้เรียนร่วมกัน ประเมิน

#### **เกณฑ์การประเมินผล**

- 1. เกณฑ์ผ่านการสังเกตพฤติกรรมรายบุคคล ต้องไม่มีช่องปรับปรุง
- 2. เกณฑ์ผ่านการประเมินพฤติกรรมการเข้าร่วมกิจกรรมกลุ่ม คือ ปานกลาง (50 % ขึ้นไป)
- 3. เกณฑ์ผ่านการสังเกตพฤติกรรมการเข้าร่วมกิจกรรมกลุ่ม คือ ปานกลาง (50% ขึ้นไป)
- 4. ตอบคำถามในกิจกรรมส่งเสริมการเรียนรู้จึงจะถือว่าผ่าน เกณฑ์การประเมิน มีเกณฑ์ 4 ระดับ คือ 4= ดีมาก, 3 = ดี, 2 = พอใช้, 1= ควรปรับปรุง
- 5. กิจกรรมใบงาน เกณฑ์ผ่าน คือ 50%
- 6. แบบประเมินผลการเรียนรู้มีเกณฑ์ผ่าน 50%
- 7 แบบประเมินคุณธรรม จริยธรรม ค่านิยม และคุณลักษณะอันพึงประสงค์ คะแนนขึ้นอยู่กับการ

ประเมินตามสภาพจริง

#### ข้อสรุปหลังการสอน

ปัญหาที่พบ แนวทางแก้ปัญหา